#### **ArcGIS Survey123 Chain of Custody and Post-Trip & QA/QC Summary Standard Operating Procedure**  IC eDNA Monitoring Program

<sup>us</sup>idlife

U.S. Fish and Wildlife Service, Region 3 Contact: Maren Tuttle-Lau, maren\_tuttle-lau@fws.gov

#### **Document Information:**

IC eDNA Monitoring Program ArcGIS Survey123 Chain of Custody and Post-Trip & QA/QC Summary SOP Number 3 2023 QAPP MAREN TUTTLE-LAU Date: 2023.03.31 15:17:38 -05'00'Digitally signed by MAREN TUTTLE-LAU

#### **Disclaimer**

Reference to any products, services, hypertext link to third parties or other information by trade name, trademark, supplier or otherwise does not constitute or imply its endorsement, sponsorship, or recommendation by the U.S. Fish and Wildlife Service or its contributors/employees.

## **Application/Purpose:**

Procedure for using Survey123 digital Chain of Custody (COC) and Post-Trip & QA/QC Summary Form for Invasive Carp eDNA Monitoring Program.

#### **Roles and Responsibilities:**

All eDNA Monitoring Program staff sending or receiving Survey123 COC and Post-Trip & QA/QC Summary Forms should read and understand this SOP.

## **Survey 123 COC Creation Procedure:**

To create and send COC's in Survey123: (instructions work for I-Phone and I-Pad)

- 1. Download Survey123 Form from ArcGIS Survey123 Application.
- 2. On the login page select Enterprise Login.
- 3. Type FWS into text box.
- 4. Select U.S. Fish and Wildlife Service
- 5. Sign in using FWS Account and Password if needed
- 6. Select "Download Surveys" from the menu or "Get Surveys" if no surveys are on device

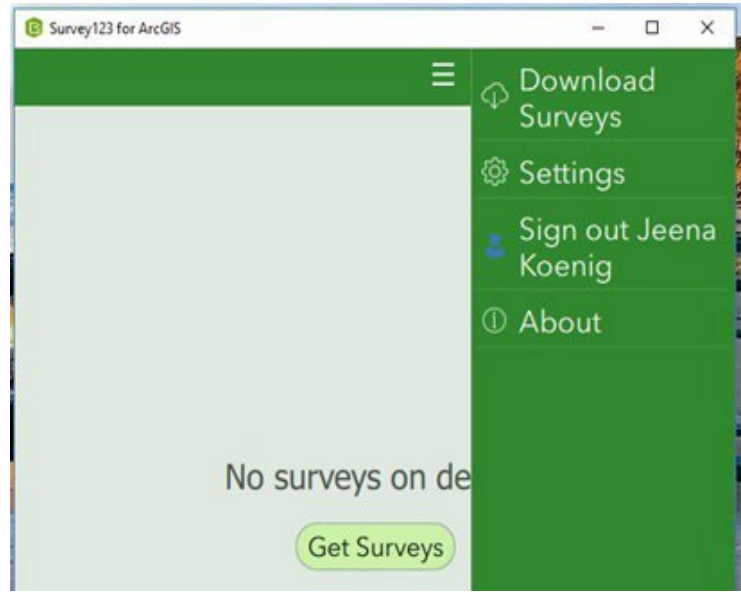

7. Each office will have their own collection form called: Office Name: U.S. Fish and Wildlife Service Chain of Custody Form. Each individual office form will have their own unique picture for the form icon. If you work for a FWCO or are collecting samples you will also need to download the Shipping Chain of Custody form (Select the cloud download icon next to the form) (has a cardboard box form icon). If you work for WGL you'll want to download the shipping form mentioned above.

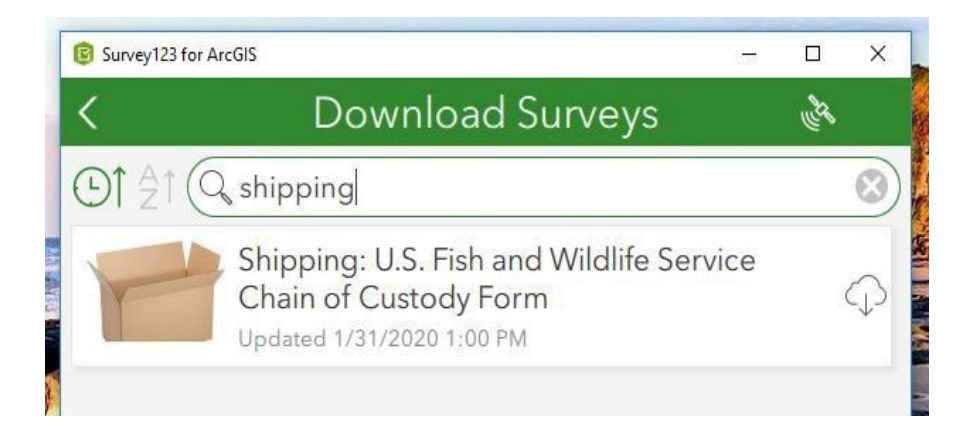

- 8. Once you have the appropriate form downloaded, go to the upper left-hand corner of the screen and select the back arrow. You should see the form you downloaded in step 7.
- 9. To create a new COC form when collecting eDNA samples, open the Survey123 app on your I-Pad at the beginning of your week and click on the COC form and select "collect" you will then see the electronic version of what used to be our paper COC.
- 10. Enter the information required in the various boxes i.e. case number, sample numbers (1-xyz), date of collection, enter the crew names in the collected by box, select your office (should be a drop down menu with all the FWCO's) and fill in any notes that pertain to the collection of your samples.
- 11. Once the collection team (boat, or otherwise) is ready to hand off to trailer personnel, select a delivery method (FedEx, in person, or other), one of the collection team members should type their name in the release signature box and select the check box certifying their digital signature, enter in Release agency (default set to USFWS), and select the release date. The person receiving the samples, either a person working in the processing trailer or a "runner" that will transfer the samples from the boat personnel to processing trailer personnel, will then type their name in the receipt signature box and select the check box certifying their digital signature, enter in Receipt agency (default set to USFWS), select the receipt date, and fill out the Delivery method. The Person receiving the samples from the boat will then select the submit button in the bottom right corner of the form (looks like a "check mark") and select send now if there is a Cellular signal, otherwise select Send Later and use the Outbox to send your forms to ArcGIS Online when within Cellular range. If a "runner" is to be used to bring samples from the waterbody to the trailer, that person will either need to create a new COC form or use the repeat option under the Sample Numbers group for the existing COC form by selecting the "+" icon at the bottom of the group right before Editing Notes.
- 12. If a runner was used, the trailer staff should now fill out the receipt information in either the new form or the repeat sample field once the runner delivers the samples identified in the form. The trailer crew can then submit the form and select send now if there is a WiFi or Cellular signal. From here, the boat crew can create a new form for a new set of samples following steps 8-10. **Important: Never**

**leave Survey123 forms in your Outbox if cellular signal is available, make sure to send forms to ArcGIS Online as soon as possible. Go to Outbox, select the Send icon in the bottom right-hand corner to send forms to ArcGISOnline.**

13. Once the samples have been processed in the trailer and packaged for shipment to WGL, the processing lead (or designee) will need to create a shipping COC form (shipping box icon) and enter all the pertinent information. Any pertinent notes created during sample processing in the trailer should be transferred to the shipping COC notes i.e. a tube broke during centrifugation or sample xyz has 3 tubes instead of 5. Before the case is shipped, the shipping notes must be filled out to indicate how many containers and samples are included in the shipment. For example, if a case is being shipped that has 200 samples in 2 boxes, the shipping notes should read: "Shipping 2 boxes: Box 1:samples 1-100. Box 2: samples 101- 200." Then WGL staff will know to expect 2 boxes for case xyz with the matching samples and COC's in the Survey123 shipping COC form inbox. Survey 123 will not let a form be submitted unless all required fields are filled out (Notes will pop up for your guidance).

## **Survey 123 COC Submission Procedure:**

- 1. When the Survey123 Shipping COC form is submitted, an e-mail notification will automatically be sent to the WGL staff informing them of the shipment details entered into the form. The processing lead should use the R3 eDNA Program, eDNA shipping alerts Teams channel to input the tracking numbers for the case shipped.
- 2. When the case arrives at WGL, the person checking in the samples should open the shipping COC form on Survey 123 using the inbox and select the case from the FWCO that shipped it. **Note: Always select the Refresh icon in the bottom right-hand corner of the Inbox to see the latest forms, Inbox does not show newly submitted forms automatically.**
- 3. From here WGL check-in staff need to make sure that the samples collected/shipped match the samples received from FedEx. Any discrepancies should be addressed with a follow up call or email to the person whose name appears in the Released box on the Shipping COC and/or the Station eDNA Lead to make corrections. Corrective actions should be recorded in the editing notes section of the Shipping COC form. The FWCO staff member making the corrections should initial and date all editing notes. Ex: "Added agency to release agency-JK 3/5/2020"
- 4. Once the accuracy is verified for the shipping COC form then the WGL check-in staff can sign and date under the WGL Only receipt signature and select the submit button ( Select Send Now after submission) finalizing the case's documentation of receipt and by the WGL.
- 5. All final sample and shipping COC forms will be QA/QC by the eDNA Processing QA/QC Specialist and backed up and removed from ArcGIS Online by 5 business days.

# **Survey123 Form Examples:**

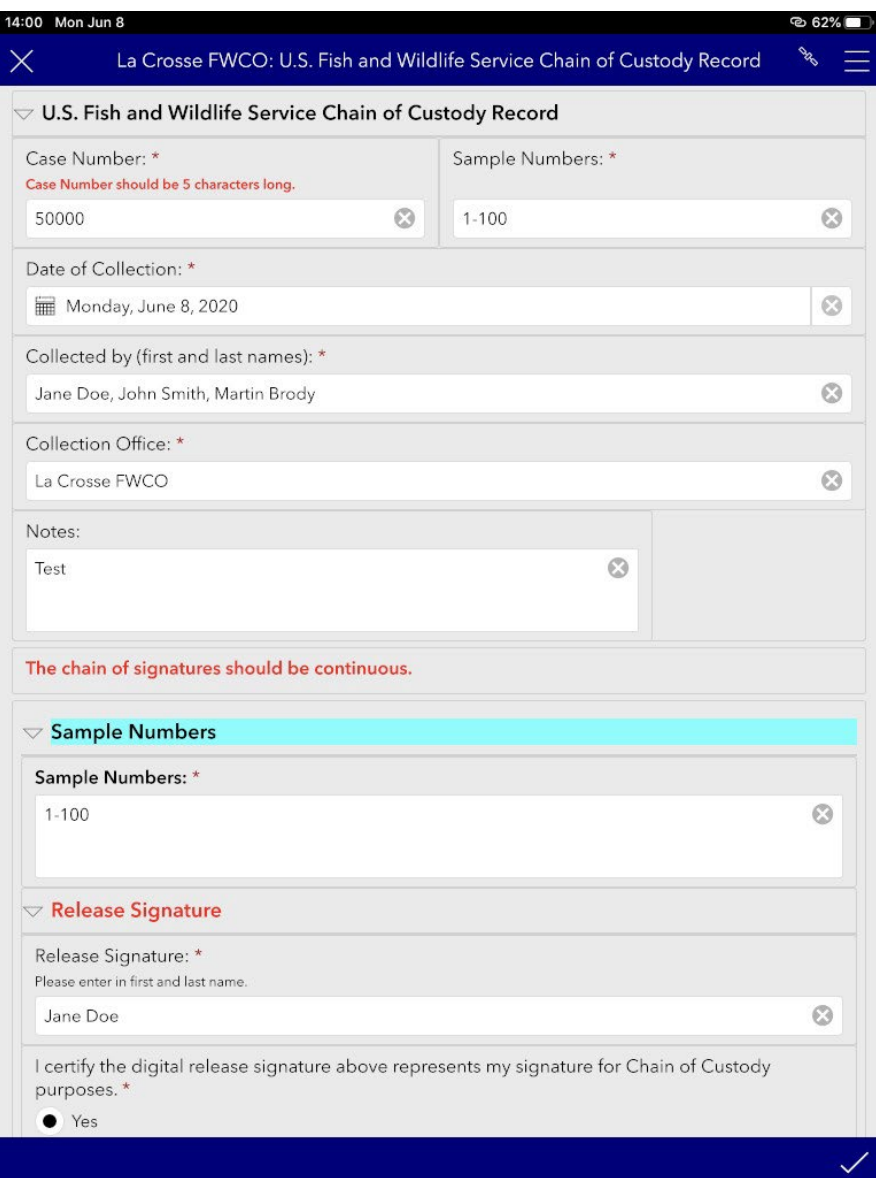

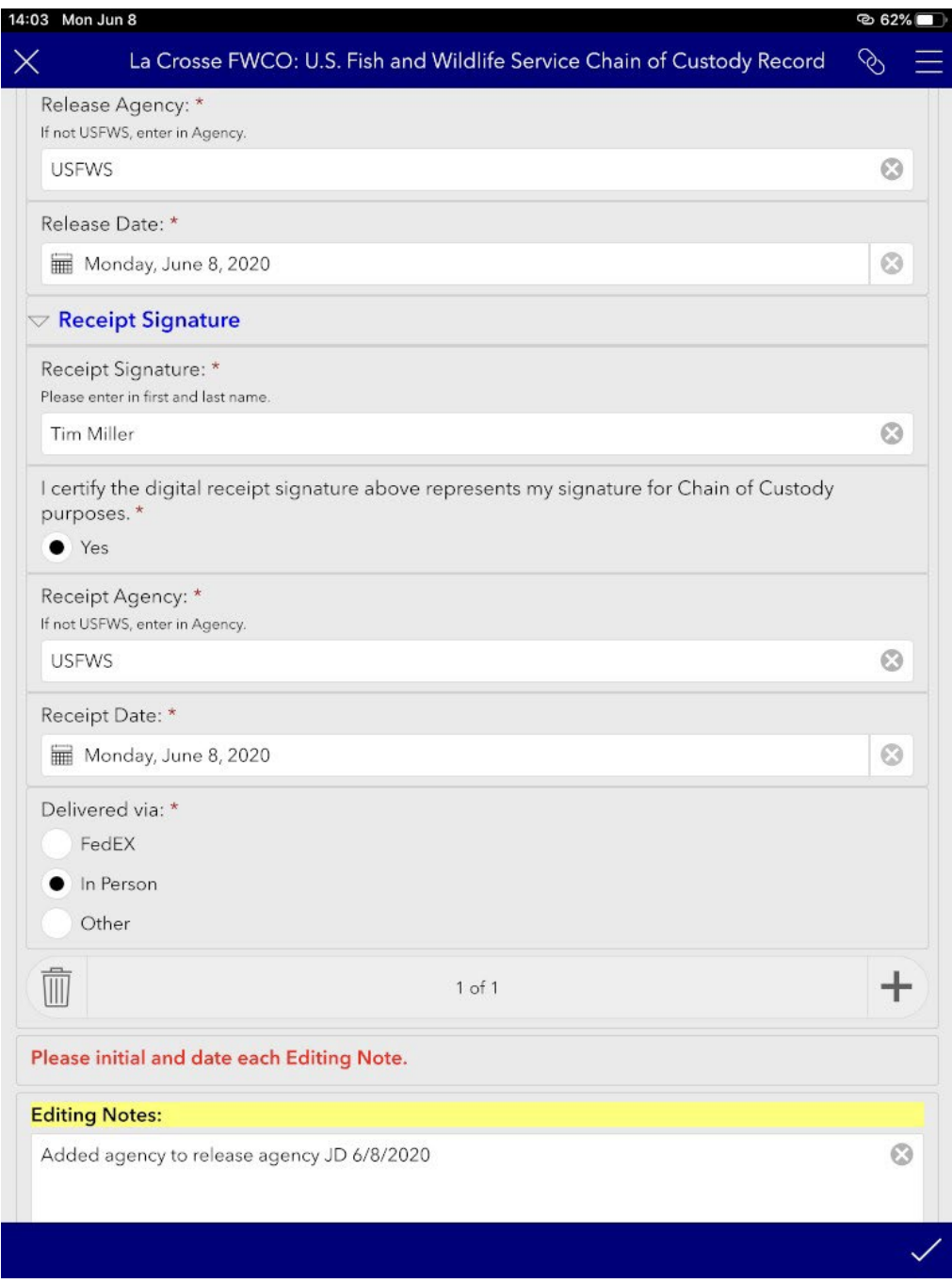

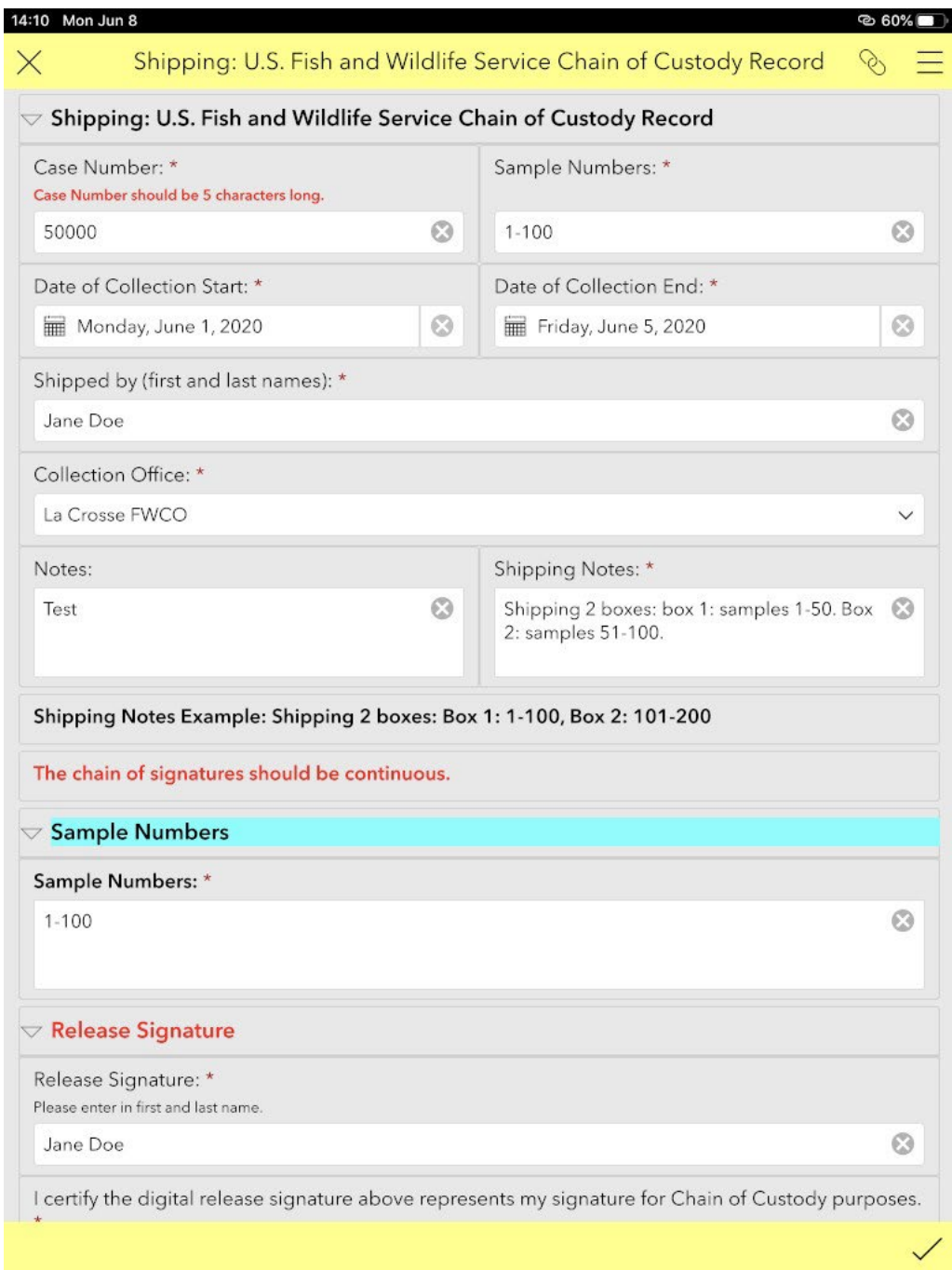

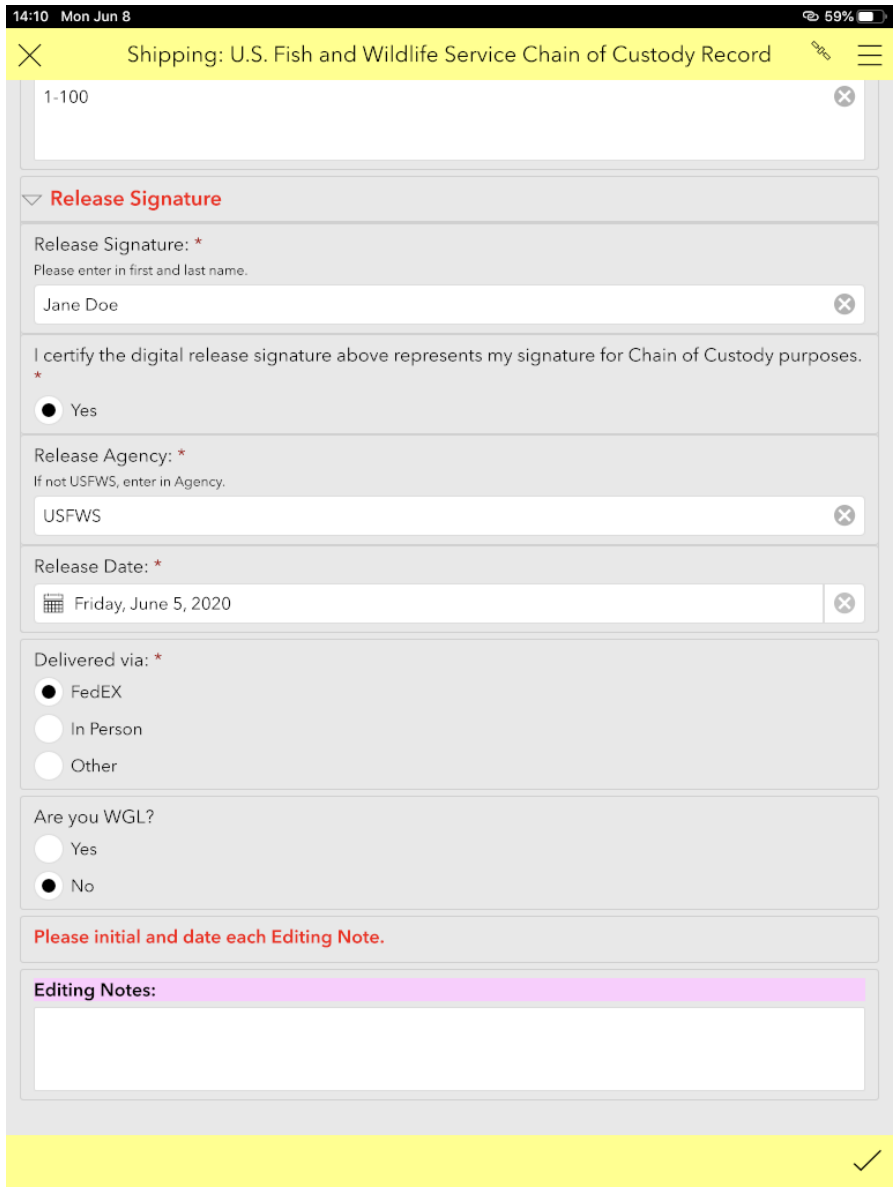

#### **WGL Only:**

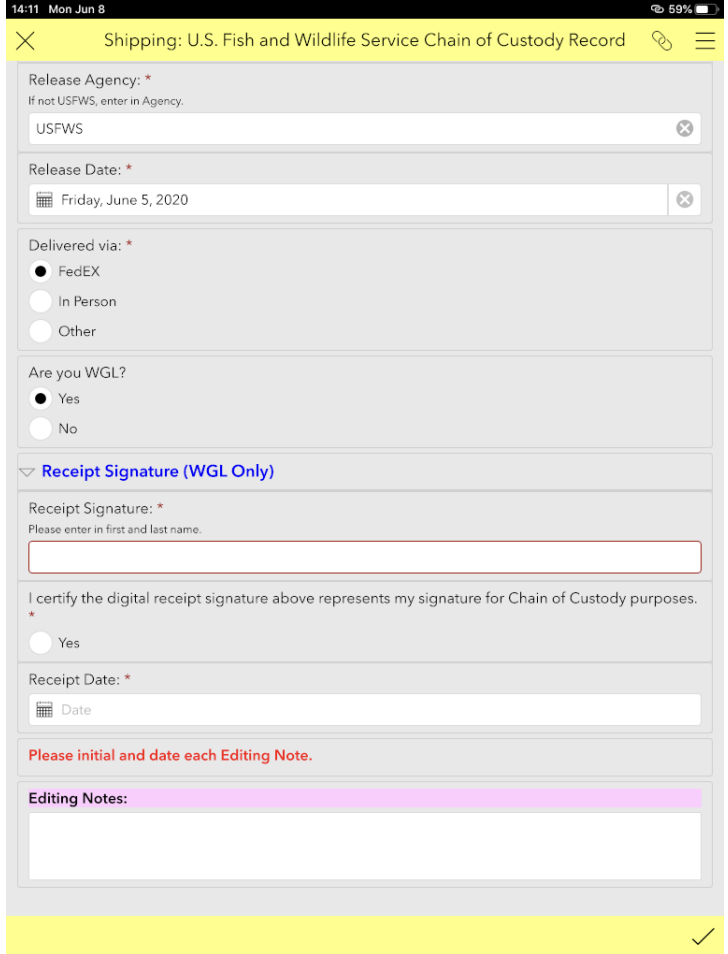

## **Survey 123 Instructions for Post-Trip &QA/QC Summary Form**

- 1. To create and send Post-Trip Field Summary Plan forms in Survey123: (instructions work for I-Phone and I-Pad).
- 2. Download Survey123 Form from ArcGIS Survey123 Application.
- 3. On the login page select Enterprise Login.
- 4. Type FWS into text box.
- 5. Select U.S. Fish and Wildlife Service.
- 6. Sign in using FWS Account and Password if needed.
- 7. Select "Download Surveys" from the menu or "Get Surveys" if no surveys are on device.

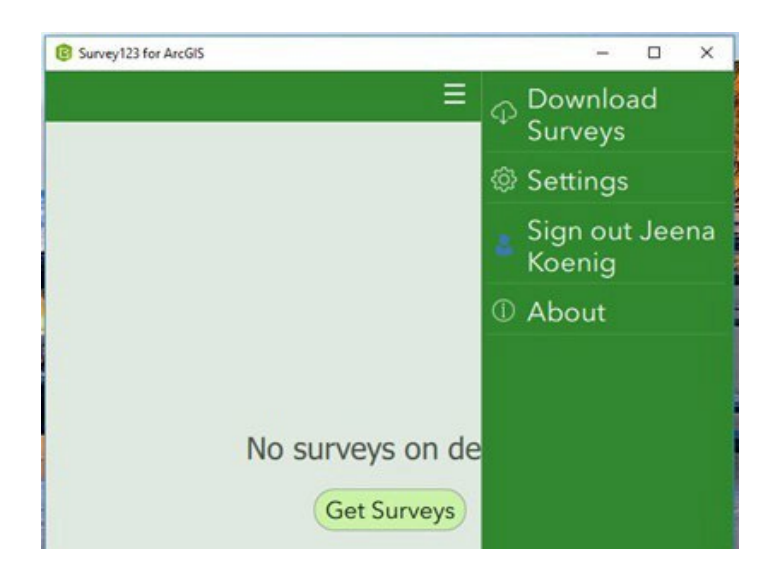

8. Type: Post-Trip & QA/QC Summary Form in the search bar and select the download icon on the right.

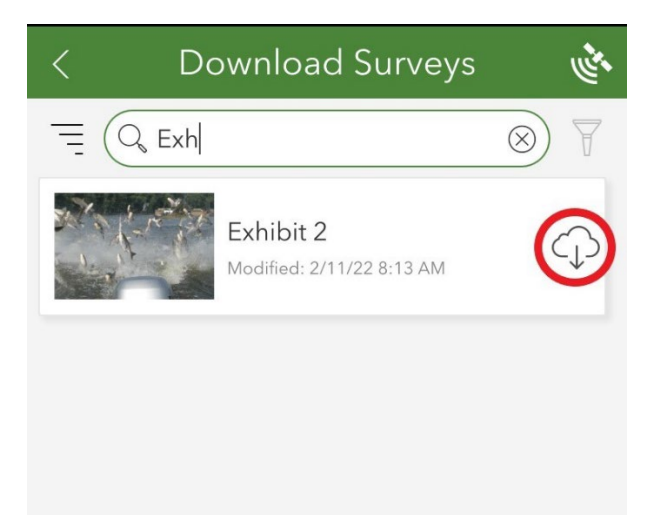

- 9. Once you have the appropriate form downloaded, go to the upper left-hand corner of the screen and select the back arrow. You should see the form you downloaded in step 7.
- 10. To create a new Post-Trip & QA/QC Summary Form after collecting eDNA samples, open the Survey123 app on your I-Pad or I-Phone within 10 business days of sample collection and click on the Post-Trip & QA/QC Summary Form and select "collect". You will then see the electronic version of what used to be our paper Post-Trip & QA/QC Summary Form.

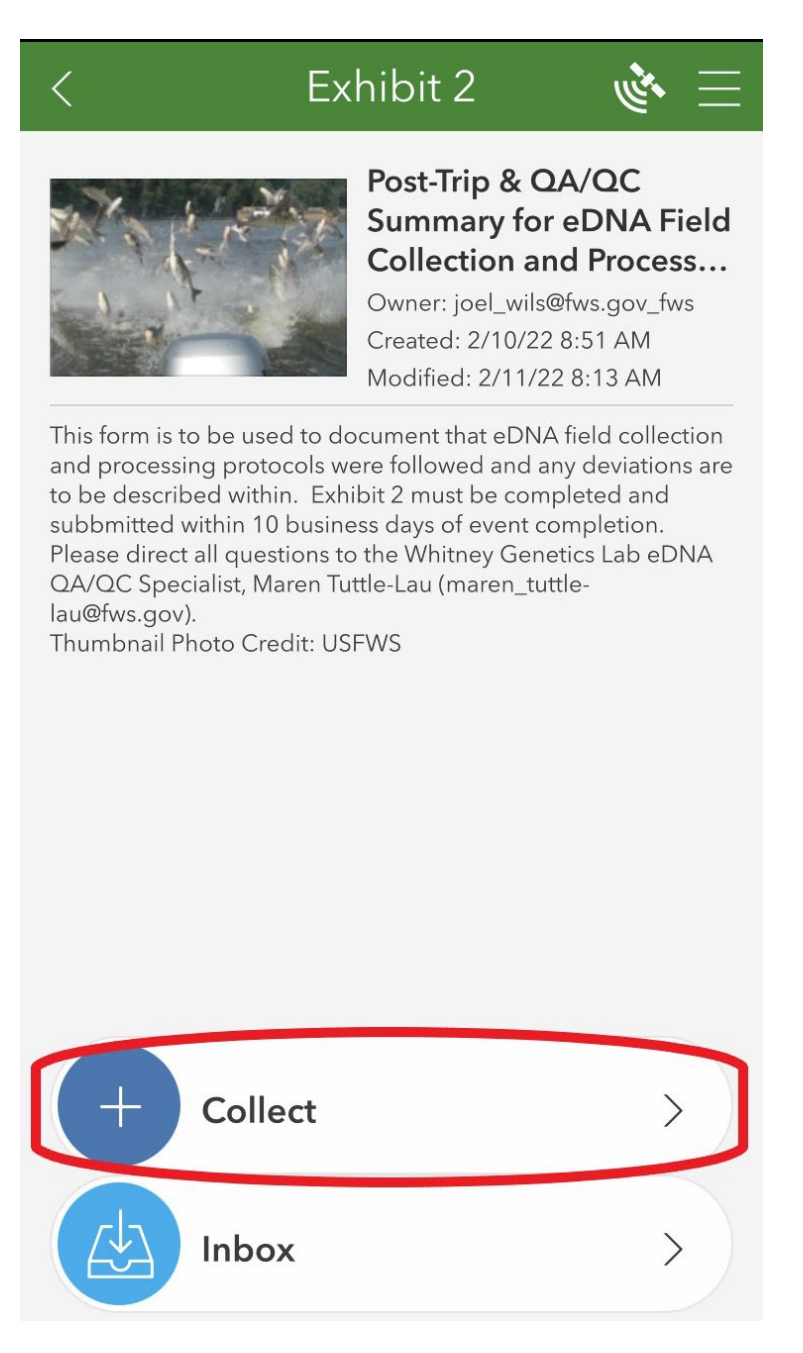

11. Enter the information required in the various boxes (i.e. case number, the basin samples were collected from, dates of collection, etc.) and proceed to answer the questions.

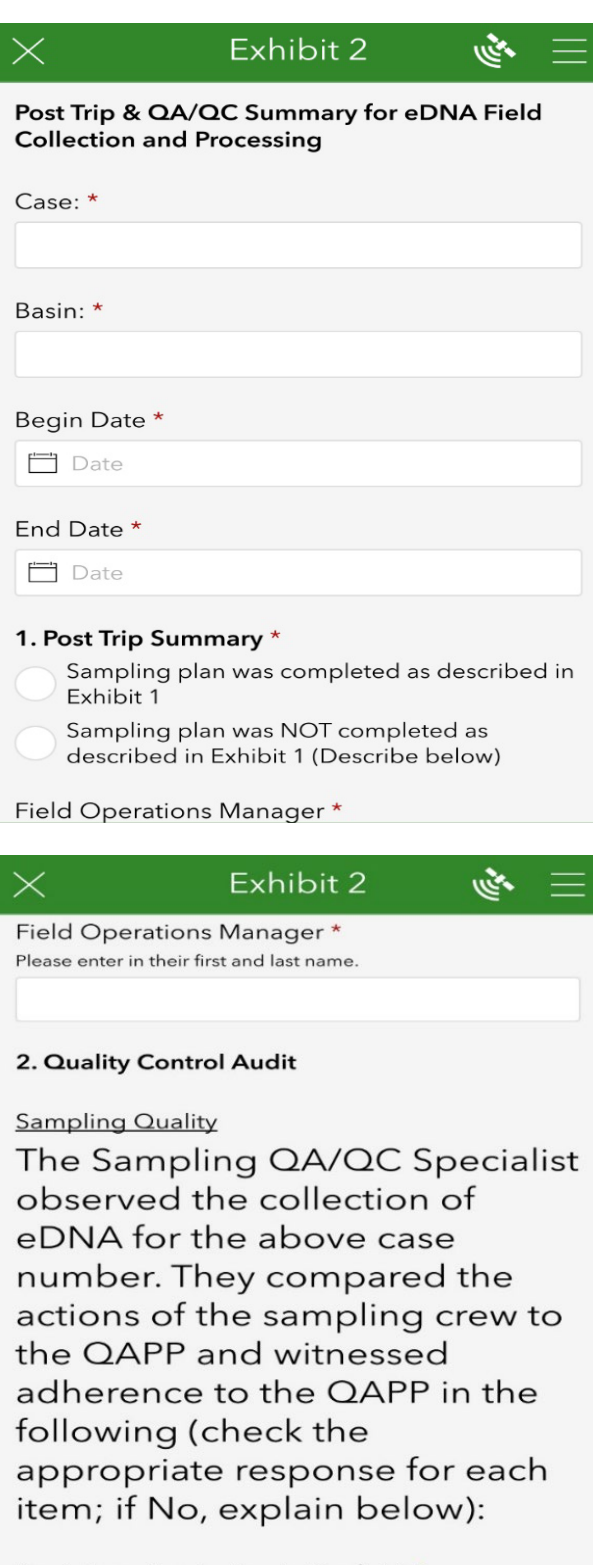

Boat decontamination in the field \* Yes  $No$ 

 $\checkmark$ 

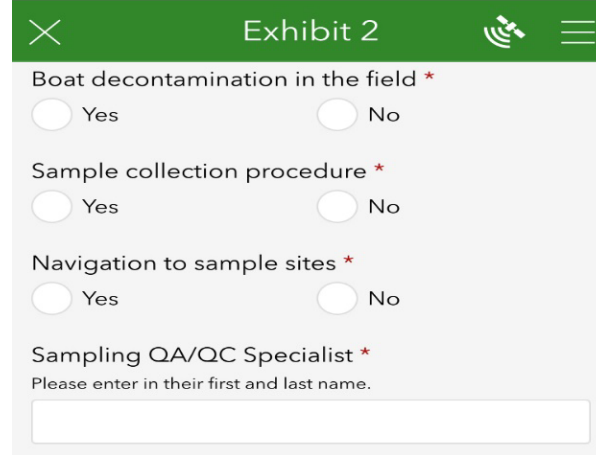

**Processing Quality** 

The Processing QA/QC Specialist observed the processing of eDNA samples for the above case number. They compared the actions of the processing crew to the QAPP and witnessed

## Exhibit 2

درجيم

adherence to the QAPP in the following (check the appropriate response for each item; if No, explain below):

Decontamination of processing equipment \* Yes  $No$ 

Sample processing procedure \* Yes  $No$ 

Explanation of deviations (if applicable)

Processing QA/QC Specialist \* Please enter in their first and last name.

Data Quality

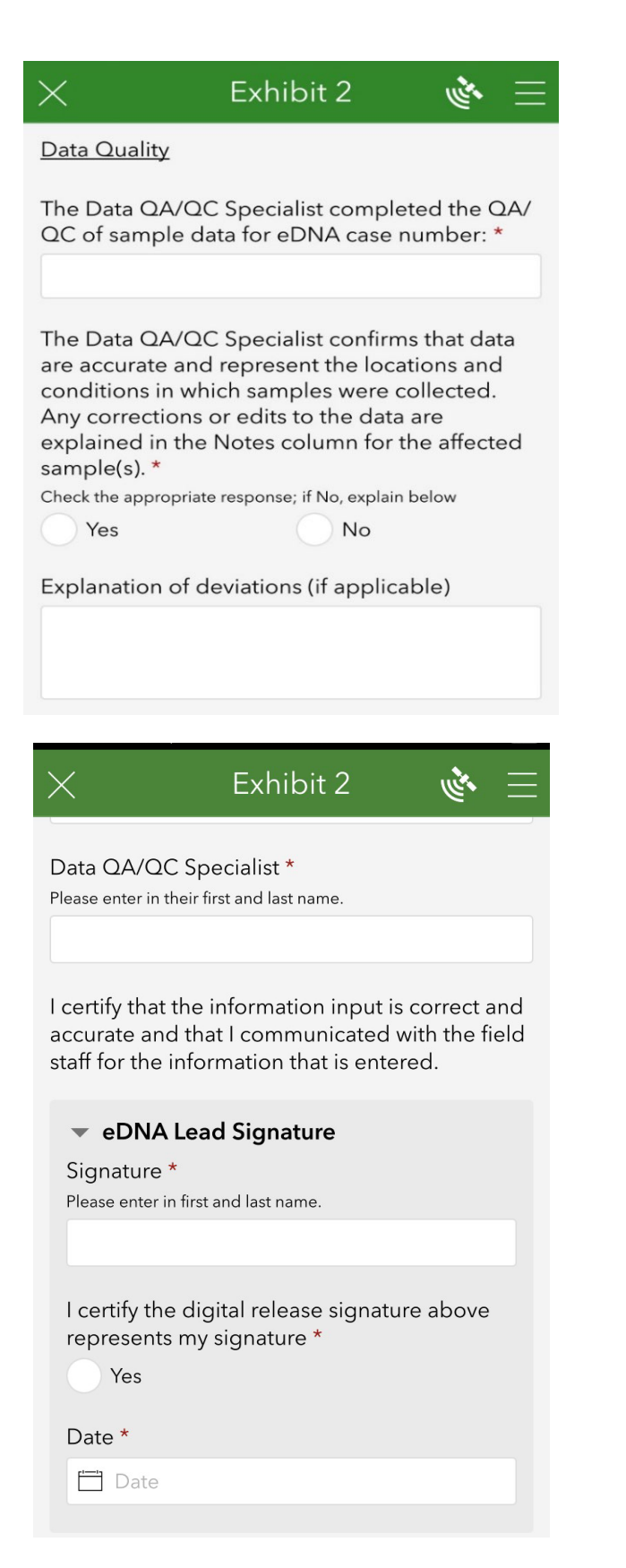

12. Information that should be included in the Post-Trip & QA/QC Summary Form

would include any deviations made to the sampling plan. Those notes and/or deviations could include environmental conditions that would limit sampling or alternate site selection, potential areas for contamination (fish jumped in boat). It might be useful to enter in information on the Post-Trip & QA/QC Summary Form and in the field notes section of Field Maps APP as well.

13. Once all fields have been filled out, select the  $\checkmark$  to submit the form. All questions are required, so if you accidentally miss a question, the form will automatically direct you to what you missed.